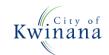

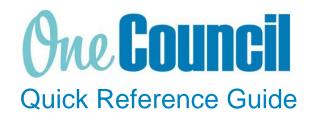

# **SUPPLY CHAIN**

Creating Requisitions – Internal Catalogue (Contract Items)

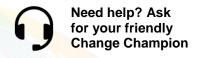

#### Overview

A purchase requisition is a request to purchase goods or services. Once approved, the requisition becomes an approved purchase order. This Quick Reference Guide has been designed to assist in raising a purchase requisition for contract items.

#### Launch My Requisitions

- 1 Launch function:
  - Enterprise Search: My Requisitions or
  - Go to All Roles tab:
    - Find Supply Chain Management
    - Select Purchasing
    - Select My Requisitions

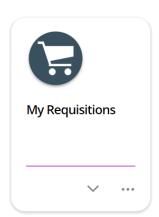

- 2 Enter **CAUP** in the Purchasing System drop-down field (if launching the Purchasing System for the first time)
  - Select OK

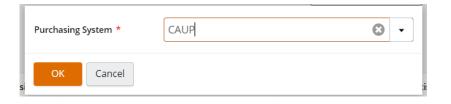

Page 1 of 4 COK-OC-00432 v1.0

#### Create a Requisition

- (1) Click +Add button
  - Select Browse the internal catalogue from the drop-down menu

The Browse Catalogue screen displays

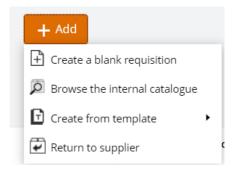

(2) Search for the supplier in the search field to search for that supplier's products

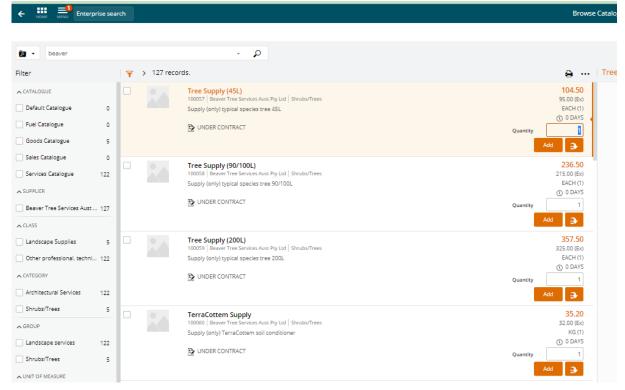

- (3) Search for and select the relevant goods/services
  - Enter the required quantity
  - Select Add

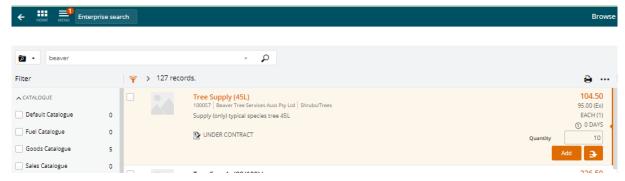

Page 2 of 4 COK-OC-00432 v1.0

Select **Continue** once all required items have been added to the shopping cart

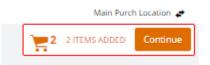

This will create a requisition and the items will appear under the Requested Items menu

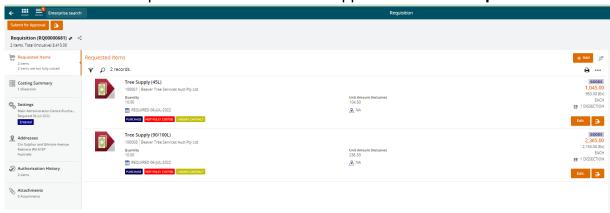

- Select Edit
  - Update item information as required
  - Update the cost accounts
  - Repeat for each item

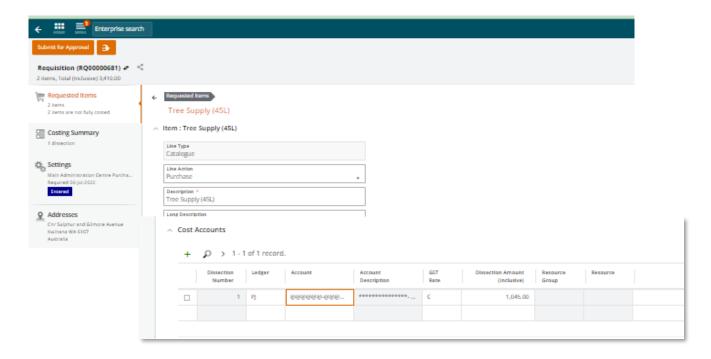

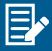

Note, you can have a combination of contracted items and ad-hoc (non-contracted items) included in an order requisition (from the same supplier). Refer to QRG Creating Requisitions - Adhoc Requests.

Page 3 of 4 COK-OC-00432 v1.0

### Submit for Approval

When the requisition has been completed, submit for approval.

1 Click **Submit for Approval** (top left of screen)

A Submit for Approval box will appear

The **Assign To** field will automatically default to your line manager

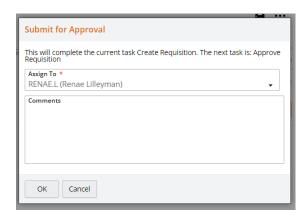

2 Click OK

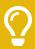

You can also select the drop-down menu which provides a list of users throughout the organisation. This selection can be updated to another officer with financial delegation who is responsible for the budget of the item required.

## Recalling

Before a requisition has been approved, it can be recalled to make any further adjustments or to assign it to another approval officer.

Click the **Action menu** on the top left-hand corner.

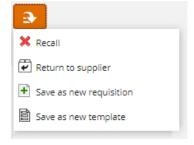

Select the Recall option and confirm to recall the requisition by selecting OK This will allow further changes and then resubmit it for approval

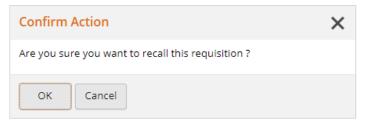

Page 4 of 4 COK-OC-00432 v1.0